## 독서교육종합지원시스템 회원가입방법

1. 경기도 독서교육종합지원시스템 홈페이지 바로 접속

https://reading.gglec.go.kr/r/reading/main/main.jsp

1-1. 고양화수초등학교 홈페이지>도서관>독서교육종합지원시스템 링크 or 오른쪽 배너 클릭

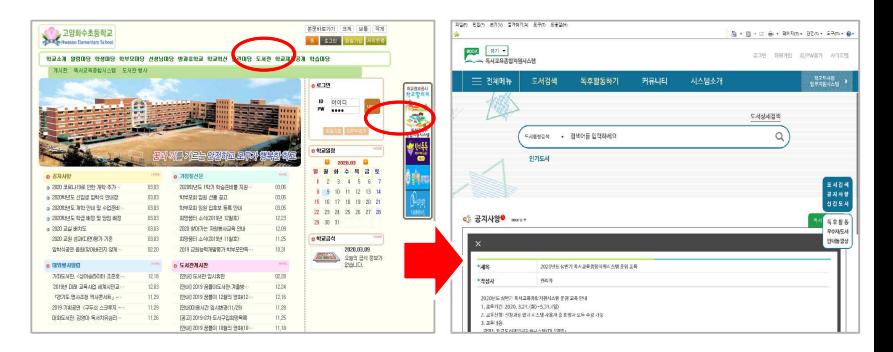

고양화수초등학교 꿈몰이도서관

### 1. 빨간 색 동그라미 부문 확인하시고 체크해 주세요.

야과도이

아래의 약관을 읽으신 후 동의하신다면 체크박스를 클릭하여 주십시오. 그 후. 가인버트용 클릭하여 회원가입 페이지로 이동하실 수 있습니다.

#### 해외안과 동의 (평소)

-<br>- 이 버거의 아마 사하에 드어워가 아이버 이유가도 사비스 이유로 보다 쉽고 이유 2004 8/2/8/ 주 이스니다. 아마이 출전 번째의 이용에도 서 HIA B WA GRALL 200 9/20 HI2LURAL DR 2015 SORE 20 P.M. ID.

ASK 108-84 - BRS 음악 PC LEE 10 50 80 85 - 오후 유가 번역에 규정 되어 있을 경우 그 규정에 따르며, 그렇지 않은 경우에는 교육적이 제공 SH- 78 M ANI ^ 91 01 8: 92 P.M. 9: 91 24 NOR (ENR.L.IC)

AAA (Rolei alen 이 약과에서 사용하는 용어의 경의는 다음과 같습니다.

1 이유자: 교육하과 이유 계약을 해결하 자

3. 018 286 8 10) : 018 21 4 86 9 0 21 9 10 12 21 9 22 23 24 25 26 27 28 29 20 21 22 23 24 25 26 27 28 29 20 21 21 22 23 24 25 26 27 28 29 20 21 22 23 24 25 26 27 28 29 20 21 22 23 24 25 26 27 28 29 20 21 22 23 24 25 26 27 2

Ÿ

#### 게이하보처리방의 (평소)

#### 개인정보 수집 및 이용 동의

#### 1. 개인경보의 수업 및 이용 목적

22 DIAN DISSENSER MILL PLAN BURG TRING WAS SIDE AND ARREST AND A MALLET.

#### 2. 수건하는 계연정보의 행복

가 독서교육주하지워서스템은 최초 히워가인 당시 아래와 같은 개인경보를 소전하고 있습니다. 1) 공통수집 필수한문: 아이디, 비밀버호, DLS아이디, 이름, 하고, 하년, 반, 버호 21 ANNIBHS 2421 Q.III

#### 개인정보처리의 위탁 (필수)

#### 개인정보처리의 위탁

1. 독서교육졸합지원시스템은 원활한 서비스 운영률 위하여 다음과 같이 개인정보 처리업무를 위탁하고 있습니다. 가 위반만든 자 (수탕자) : (추)재이넷 SAIZSSTARALOS SAINI LE SIMBLE PEROLINE : EL SIBERTE 2020.1.1. ~ 2020.12.31. 라, 제공하는 개인정보의 항목: 아이디, 비밀먼호, DLS아이디, 이름, 학교, 하단, 반, 번호, 이메일주소 마, 개인정보 조회가 불가피하 경우, 오류 점검 목적으로만 조회

> -<br>- 원수항목 전제 동의 04500219

69998102199

## **(DLS아이디는 학교 도서관으로 연락 주시면 개별 안내드립니다. 031-966-4035 내선번호 2) ※ 독서교육종합지원시스템 회원가입은 한번만 합니다.(초,중,고 전체 기간), 선택사항. ※ 비밀번호는 도서관에서도 알 수 없습니다. 아이디는 변경할 수 없으니 신중하게 만들어 주세요.**

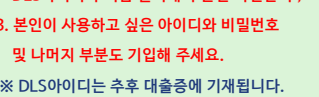

**DLS아이디와 이름 클릭해서 본인 확인한 후,3. 본인이 사용하고 싶은 아이디와 비밀번호**

**2. 빨간색으로 표시된**

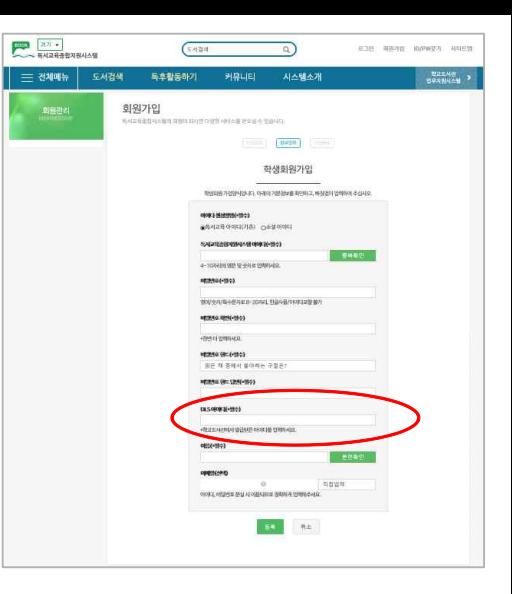

### 4. 학생/DLS도우미 로그인 탭에서 아이디와 비밀번호 기입하여 로그인 해주세요.

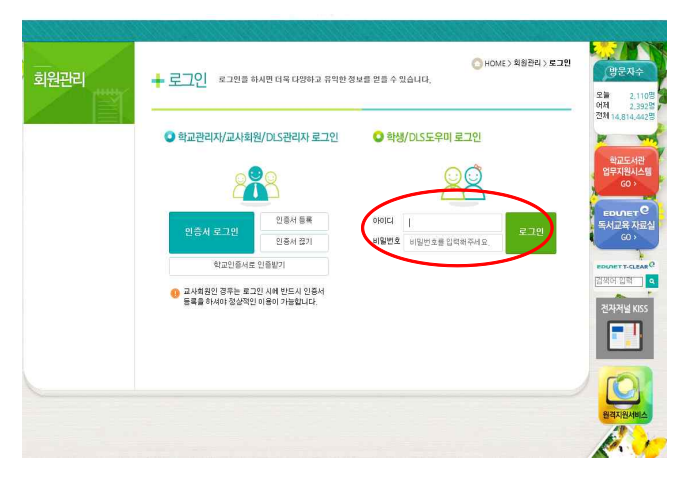

고양화수초등학교 꿈몰이도서관

### 5. 하단의 전자책 배너를 클릭해 주세요.

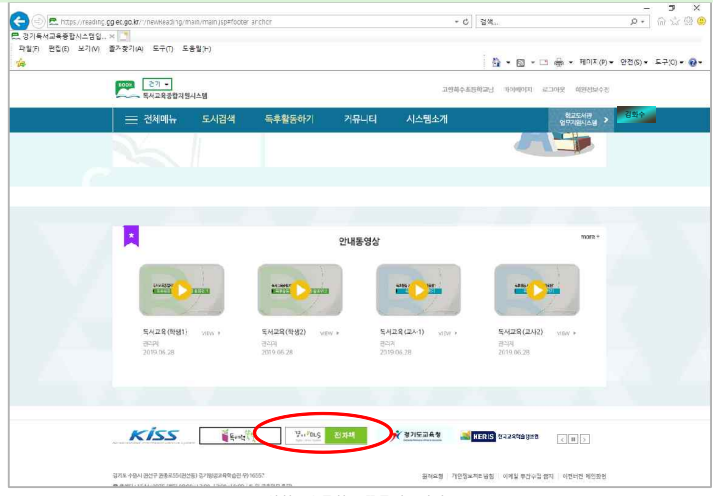

고양화수초등학교 꿈몰이도서관

# 전자책 이용 방법

※ 전 자 책

- E-book→ 전자책 클릭, 원하는 책 제목 클릭 → 상세정보 페이지에서 '대출하기'를 클릭
	- → 내 서재의 대출중인 도서 목록에서 view를 클릭하여 전자책 열람 가능

※ 오디오북

- E-book → 멀티전자책 클릭 → 원하는 도서 우측의 도서대출 또는 상세정보페이지 도서대출 클릭
	- → 도서열람을 클릭하여 오디오북 열람

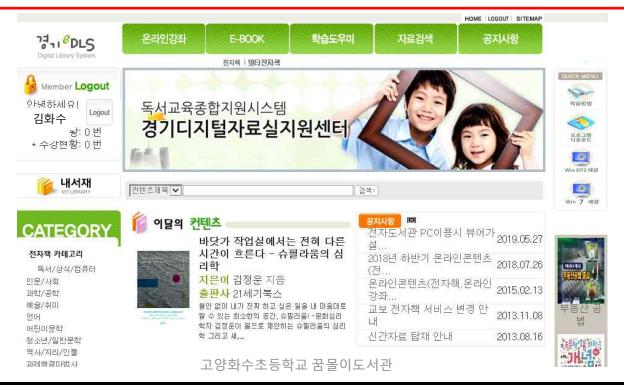